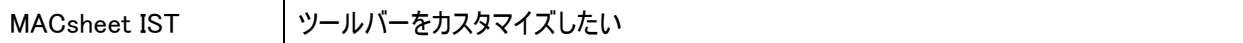

1. アイコンの表示されるエリアのアイコンがないところでマウス右クリックします。

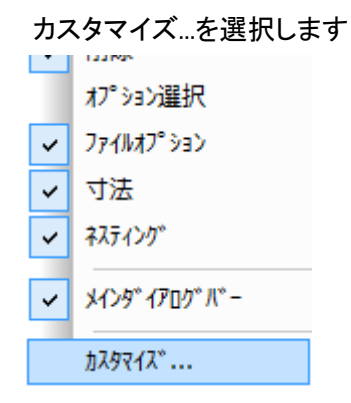

2. カスタマイズダイアログが表示されます。

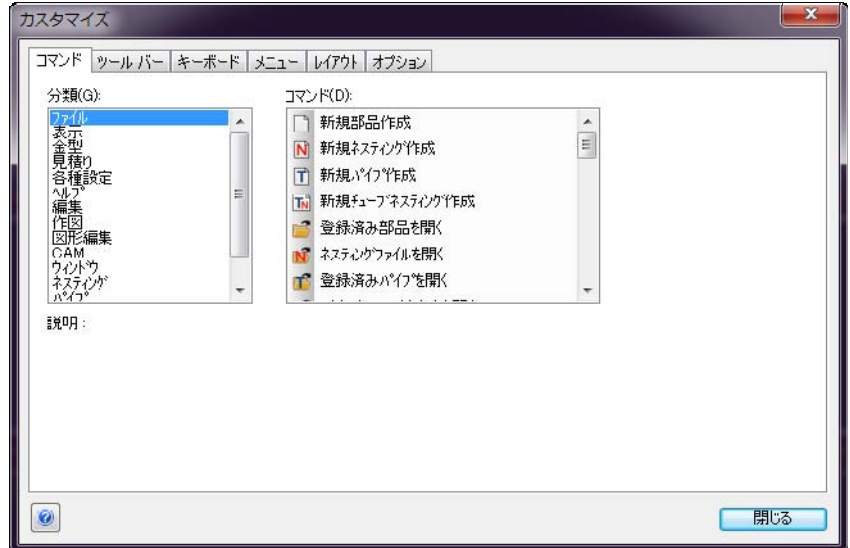

- 3. コマンドタブを選択します 分類が表示されます
- 4. コマンドよりアイコンを表示させたい機能を選択し、アイコンを表示させる場所(ツールバー)までドラッ グします。

I. マウスポインタに×が表示されている間はボタンを押したまま動かしてください

**コートない**<br>配置出来るエリアにマウスが入ると表示が変わります 、「いーー」<br>ー・・・・ ています。

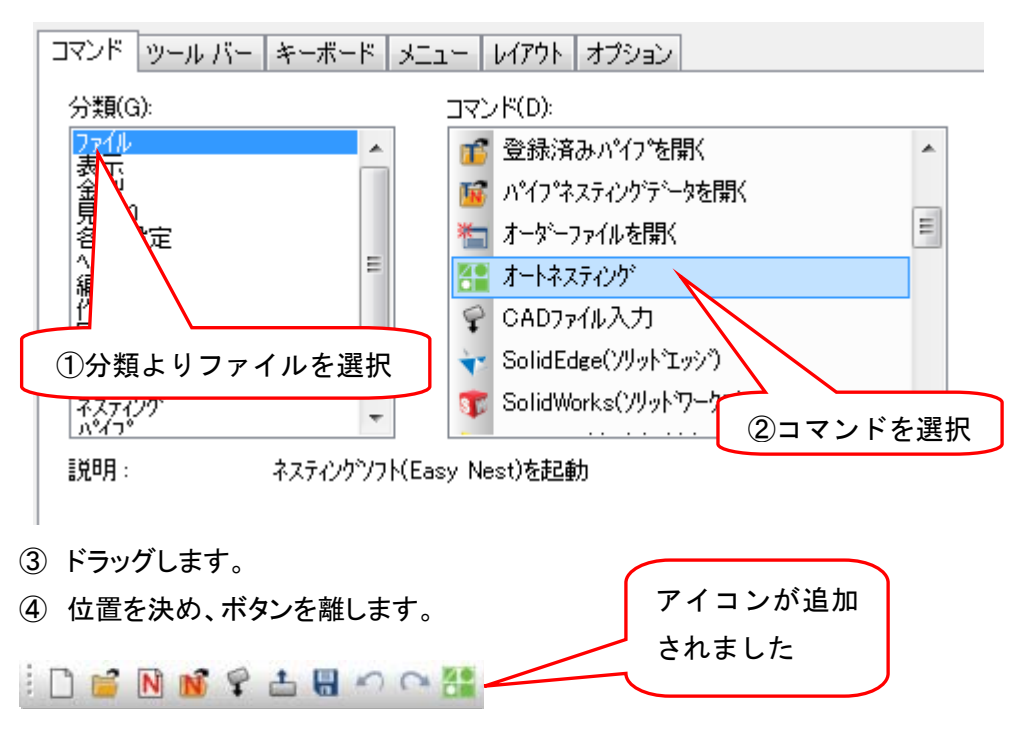

例)"オートネスティング"アイコンを標準バーへ追加してみましょう

以上